#### รายละเอียดหัวข้อ การติดตั้งระบบ FAX ผ่านตัสาขาแบบ PBX

## ขั้นตอนการติดตั้ง

ในกรณีที่ติดตั้งระบบโทรศัพท์ PBX (ตู้สาขาที่ต้องมีการกด 9 ก่อนโทรออก) เข้ากับเครื่องพิมพ์เอปสัน รุ่น CX17NF แล้วมีปัญหา โชว์ข้อความ "Communication Fail 034-703 FAX"

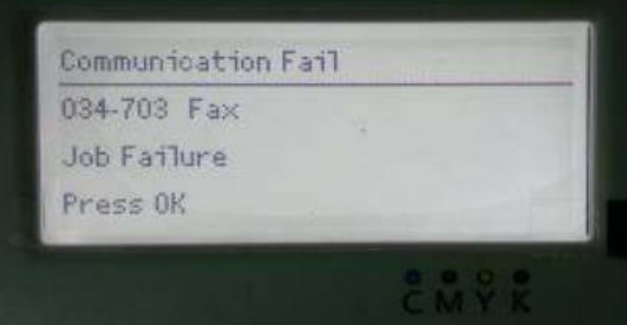

รายละเอียดหัวข้อ

การติดต้งัระบบ FAX ผ่านตู้สาขาแบบ PBX

# ข้นั ตอนการติดต้งั

ในกรณีที่ติดต้งัระบบโทรศพั ท์PBX (ตู้สาขาที่ต้องมีการกด 9 ก่อนโทรออก) เข้ากับเครื่องพิมพ์เอปสัน รุ่น CX17NF แล้วมีปัญหาโชว์ข้อความ "Communication Fail 034-703 FAX"

## ข้ันตอนการแก้ไข

- 1. เริ่มต้นเข้าโหมดจากพาเนลหน้าเครื่อง System > Admin Menu > Fax Settings > Lines type > เปลี่ยนจาก PSTN เป็น PBX
- 2. ขั้นตอนต่อมาให้เปิดระบบการโทรผ่านตู้สาขา System >Admin Menu > Fax Settings > Prefix Dial > เปลี่ยนจาก Off เป็น On
- 3. จากนั้นให้ป้อนเลขที่ต้องการตัดก่อนโทรออก แล้วแต่ระบบของลูกค้าที่ตั้งไว้ โดยมากจะเป็นเลข 9 หรือเลข 0
- System >Admin Menu > Fax Settings > Prefix Dial Number > กดเลขที่ตอ้งการต้งั 0
- 4. Restart เครื่องพิมพใ์หม่อีกคร้ัง เพื่อเป็นการ Save ค่าต่างๆ

## ขั้บตอบการแก้ไข

- 1.เริ่มต้นเข้าโหมดจากพาเนลหน้าเครื่อง System>Admin Menu>Fax Settings>Lines type> เปลี่ยนจาก PSTN เป็น PBX 2.ขั้นตอนต่อมาให้เปิดระบบการโทรผ่านตู้สาขา System>Admin Menu>Fax Settings>Prefix Dial> เปลี่ยนจาก Off เป็น On 3.จากนั้นให้ป้อนมาเลขที่ต้องการตัดก่อนโทรออก แล้วแต่ระบบของลูกค้าที่ตั้งไว้ โดยมากจะเป็นเลข 9 หรือเลข 0 System>Admin Menu>Fax Settings>Prefix Dial Number>กดเลขที่ต้องการตั้ง 0
- 4 Restart เครื่องพิมพ์ใหม่อีกครั้ง เพื่อเป็นการ Save ค่าต่างๆ

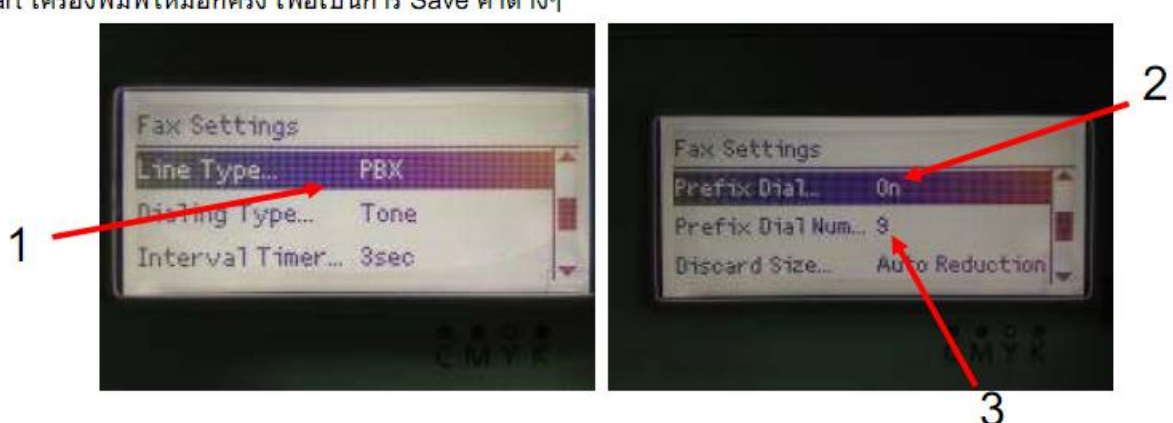